## **<sup>®</sup>MEXAL <sup>®</sup>PASSCOM**

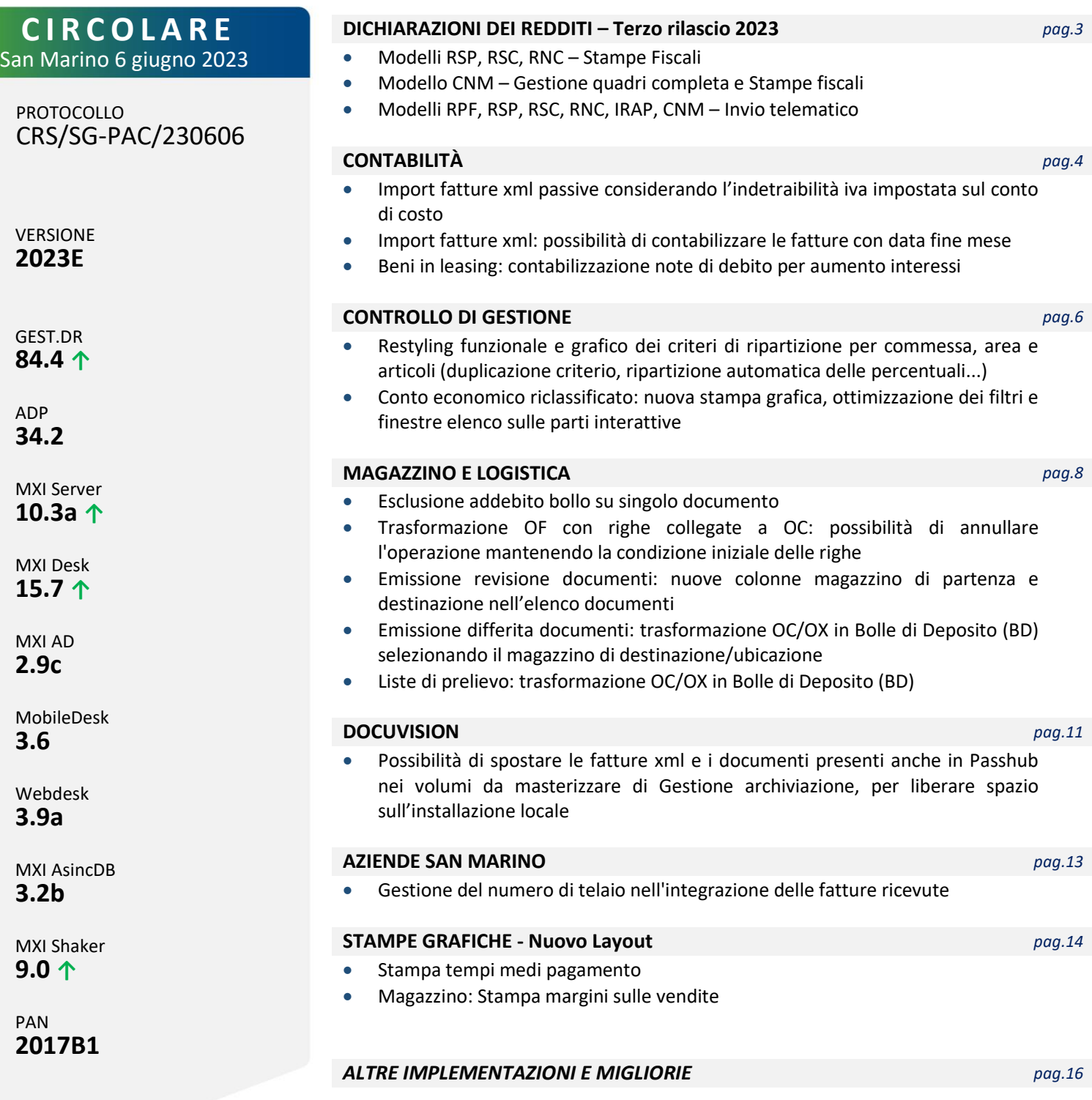

## **<sup>®</sup>MEXAL</mark> <sup>®</sup>PASSCOM**

## **CALENDARIO DI PUBBLICAZIONE DELLA VERSIONE**

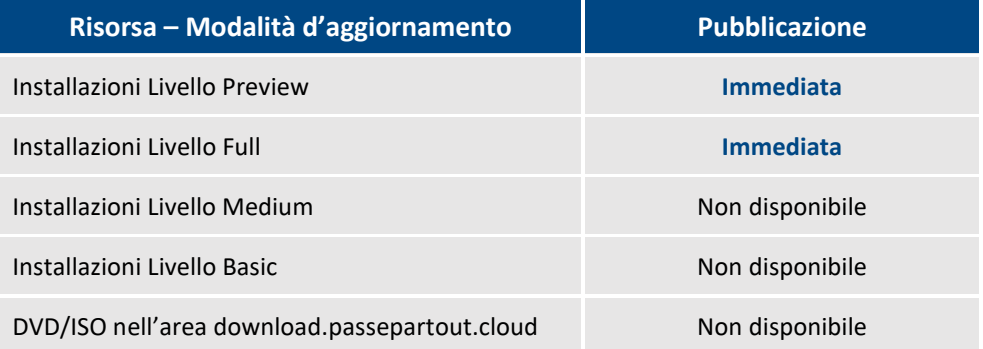

## **AGGIORNAMENTI ARCHIVI RICHIESTI**

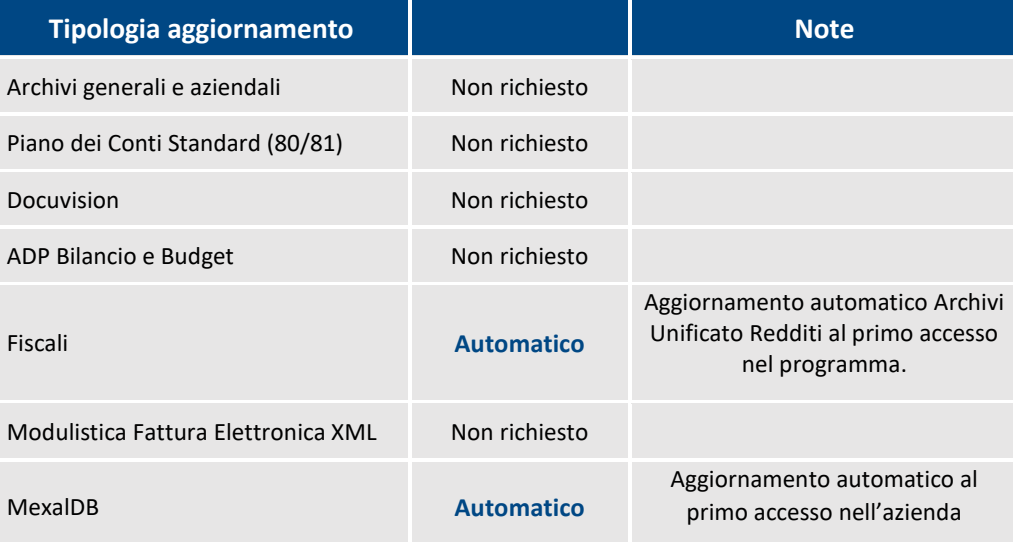

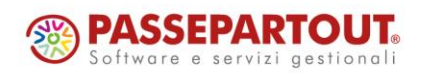

World Trade Center - via Consiglio dei Sessanta 99 47891 Dogana (RSM) Codice Operatore Economico SM03473 – Iscrizione Registro Società n°6210 del 6 agosto 2010 Capitale Sociale € 2.800.000 i.v.

## **PRINCIPALI IMPLEMENTAZIONI**

### **Dichiarazione Redditi 2023**

*Funzionalità presenti su tutti i prodotti dotati del Modulo Dichiarativi.*

#### **FUNZIONI ABILITATE**

Viene completato il rilascio delle dichiarazioni redditi 2023. Sono pertanto abilitate le seguenti funzionalità non disponibili in precedenza:

- Stampe fiscali RSP, RSC, RNC
- CNM (Consolidato Nazionale Mondiale) gestione e stampe
- Invio telematico Redditi, IRAP, CNM

**Ricordiamo che in caso di consultazione e/o rinvio di dichiarazioni anno precedente a fronte di variazioni e/o integrazioni, occorre utilizzare l'ambiente di copia DRAP creato appositamente per questo scopo.**

### **Dichiarazione Redditi 2023 - Invio telematico**

*Funzionalità presenti su tutti i prodotti dotati del Modulo Dichiarativi.*

Sono abilitati i menu di generazione file telematico dei modelli REDDITI, IRAP e CNM ed il relativo comando Simulazione Controlli Telematico [F7] all'interno della gestione pratiche redditi.

A seguire la procedura di creazione dei flussi telematici. Dopo avere compilato le dichiarazioni e avere associato ad ogni pratica l'intermediario e la data dell'impegno (eventualmente sfruttando la stampa di servizio "Impegno alla trasmissione"), entrare nel menu Gestione invio telematico ed eseguire le seguenti operazioni:

- 1. Indicare il numero dell'intermediario con cui si vuole effettuare la spedizione e confermare;
- 2. Premere Nuovo [F4] e confermare i valori proposti;
- 3. Viene proposta una videata di definizione filtri pratiche che serve per ottenere la lista delle pratiche 'valide' per l'invio telematico. Dopo avere confermato e avere ottenuto la lista pratiche confermare con INVIO le pratiche da trasmettere o premere il comando Seleziona tutto [Shift+F7] per includerle tutte. Confermare con [F10] la lista;
- 4. Se l'operazione va a buon fine, per ogni pratica della trasmissione interessata, il programma imposta la fornitura in stato 'Accorpato'. Se si sono verificate delle incongruenze, il programma esclude la pratica dalla fornitura (assegnandola ad una fornitura con la dicitura "Errate");
- 5. Se si desidera controllare il file con i prodotti dell'Agenzia Entrate prima di trasmetterlo o copiarlo sul PC in cui si eseguirà l'invio, utilizzare il comando Controlli Telematici [F7];
- 6. Per trasmettere il file telematico all'Agenzia Entrate direttamente dal programma, utilizzare il pulsante Invio all'Agenzia Entrate [Shift+F6]. A tale proposito consultare il capitolo SERVIZI AGENZIA ENTRATE del manuale in linea. In alternativa all'invio diretto, eseguire il punto successivo per copiare il file sul proprio PC e trasmetterlo autonomamente con Desktop Telematico;
- 7. Per copiare il file sul PC in cui si farà l'invio, posizionarsi sulla riga desiderata e premere il comando Export fornitura [F6]. È fondamentale indicare il percorso locale in cui eseguire l'export. A questo punto il file copiato è pronto per essere controllato, autenticato ed inviato tramite i programmi forniti dall'Amministrazione Finanziaria.

*ATTENZIONE: Si ricorda che per interpretare correttamente i messaggi segnalati dai diagnostici e sapere quali controlli bloccanti e non bloccanti vengono eseguiti sui file telematici, è utile la consultazione delle specifiche tecniche telematico. Tutta la documentazione è reperibile nel programma, all'interno della gestione dei singoli modelli dichiarativi, richiamando il pulsante Istruzioni [Shift+F12], oppure nel sito a questo [link.](https://www.agenziaentrate.gov.it/portale/web/guest/strumenti/specifiche-tecniche)*

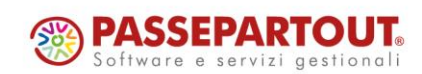

### **Implementazioni import fatture XML**

Se all'interno dell'anagrafica del **conto di costo** utilizzato per contropartita viene inserita un'**indetraibilità IVA** parziale o totale, questa viene utilizzata in fase di import del file XML ricevuto. In particolare:

- nei parametri generali di import il parametro "Docum. con indetraibilità" deve essere settato a "No";
- la contropartita associata alla riga articolo deve essere di tipologia "G Generale da conti automatici", "P – Generale aziendale" definita all'interno dei conti automatici aziendali, oppure "C – Contropartita" definita all'interno della anagrafica del fornitore.

In presenza delle due condizioni precedenti il programma legge e utilizza sulle righe articolo l'indetraibilità parziale o totale configurata sul conto di costo di contabilità generale.

Se il parametro "Docum. con indetraibilità" è settato a totalmente prevale questa scelta sull'indetraibilità del conto anche in caso di correlazione per riga articolo.

In generale, qualora la riga articolo sia correlata, contropartita di tipo A – definita sulla riga articolo, vince l'indetraibilità definita in fase di correlazione sulla eventuale indetraibilità presente sul conto.

All'interno dei parametri generali di import e dei dati di testata dell'import dettagliato riga articolo sia per fatture emesse che per fatture ricevute è stata inserita l'**opzione di registrazione** "**Fine mese**". Se selezionata il documento viene registrato l'ultimo giorno del mese della data del documento.

### **Beni in Leasing – Contabilizzazione note di debito per interessi**

Generalmente i contratti di leasing sono stipulati con un tasso variabile e questo implica che vi sia un meccanismo di indicizzazione che, con periodicità mensile, trimestrale o semestrale - a seconda della variabilità del tasso base o di riferimento della tipologia di indicizzazione adottata - comporta un conguaglio a Debito o a Credito nei confronti del cliente che sottoscrive il contratto.

Se aumenta il tasso base o di riferimento, il cliente riceve e paga Conguagli a Debito (NOTE DI DEBITO); in caso di diminuzione del tasso base o di riferimento, il cliente riceve Conguagli a Credito (NOTE DI CREDITO).

Fino ad oggi a fronte di una rata contabilizzata (pallino verde nel piano di ammortamento) era possibile associare a tale rata unicamente un documento di tipo Nota di Credito; con la presente implementazione abbiamo abilitato la possibilità di associare ad una rata contabilizzata (pallino verde nel piano di ammortamento) anche un documento di tipo Fattura Ricevuta/Nota di Debito.

Registrando in prima nota, ad esempio una fattura di indicizzazione di € 200 + Iva, con il programma, una volta registrata la fattura e richiamando il piano di leasing, occorre selezionare una rata già contabilizzata (pallino verde nel piano) ed inserire l'importo dell'indicizzazione:

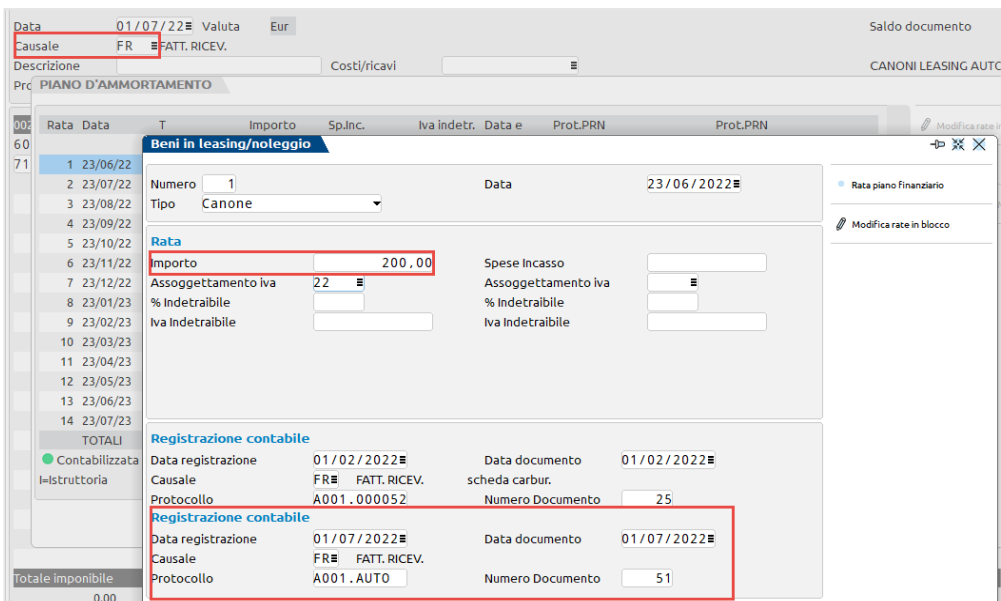

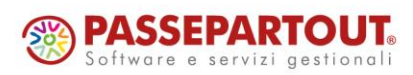

World Trade Center - via Consiglio dei Sessanta 99 47891 Dogana (RSM)

Codice Operatore Economico SM03473 – Iscrizione Registro Società n°6210 del6 agosto 2010 Capitale Sociale € 2.800.000 i.v.

## **®MEXAL <sup><sup>3</sup>PASSCOM**</sup>

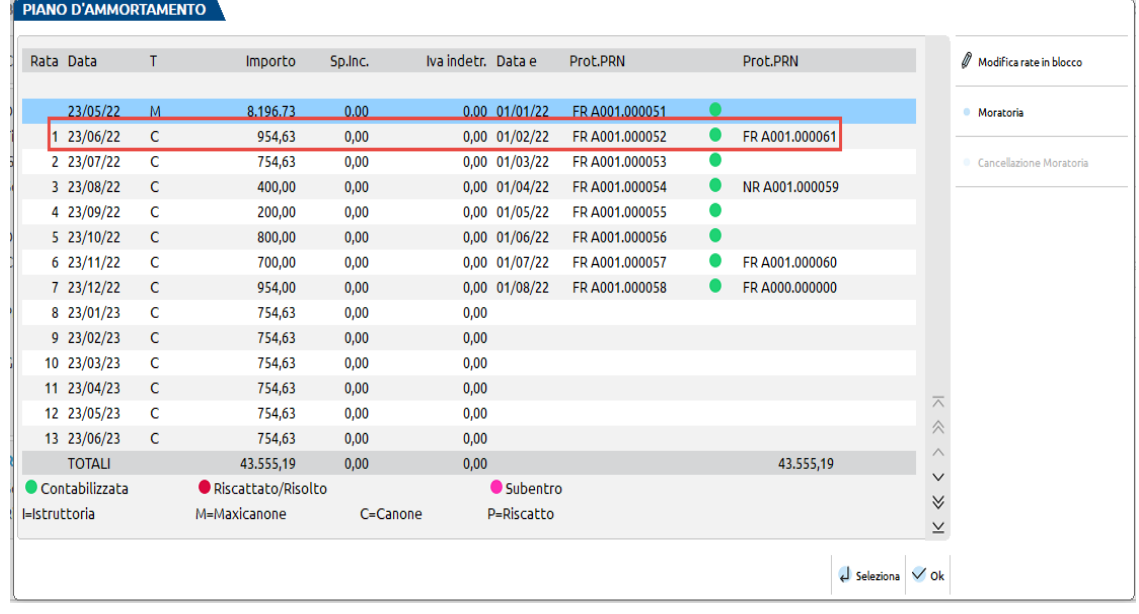

La situazione del piano di ammortamento è la seguente:

Per annullare la contabilizzazione (pallino verde nel piano di ammortamento) occorre procedere dal menu Contabilità – Beni in Leasing – Immissione/revisione, entrare nel Piano di ammortamento e con il tasto **[F5] Modifica rate in blocco**, procedere con la cancellazione delle rate:

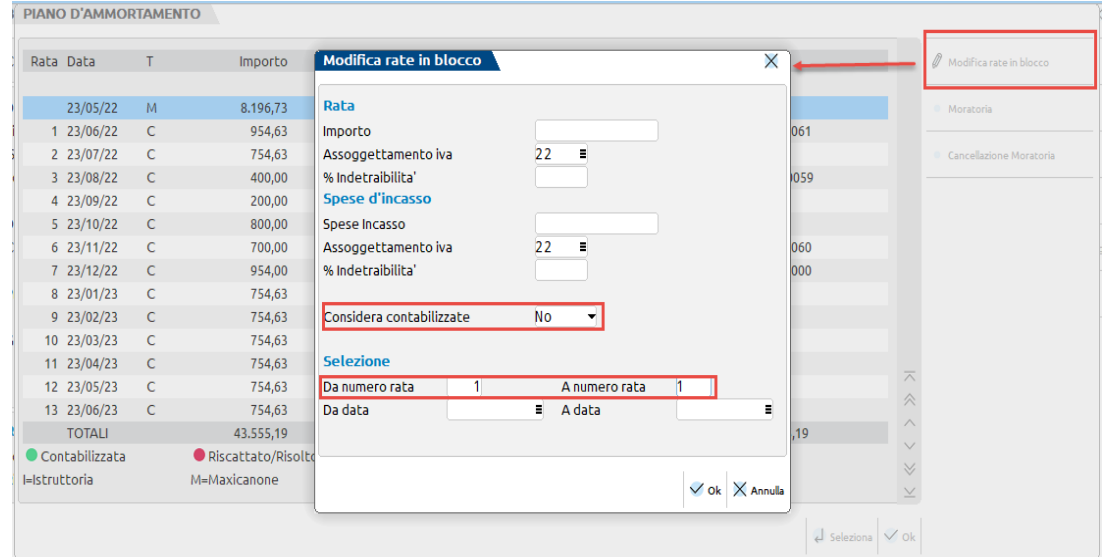

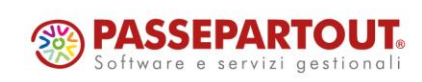

### **Controllo di gestione – Nuova gestione criteri di ripartizione per commessa, area e articoli**

I criteri di ripartizione dei costi e ricavi indiretti che si trovano all'interno del menù "Azienda – Controllo di gestione – Tabelle – Ripartizione costi/ricavi per commessa/area/articolo" hanno subito un restyling grafico e funzionale.

A livello grafico sono ora esposti all'interno di una doppia finestra elenco: la prima che mostra l'elenco dei criteri con i loro dati anagrafici (Codice criterio, Descrizione, Data validità, Data creazione, Data ult. Agg.); la seconda che mostra le righe del criterio ovvero come vengono ripartiti i costi e i ricavi indiretti fra le commesse, aree e articoli.

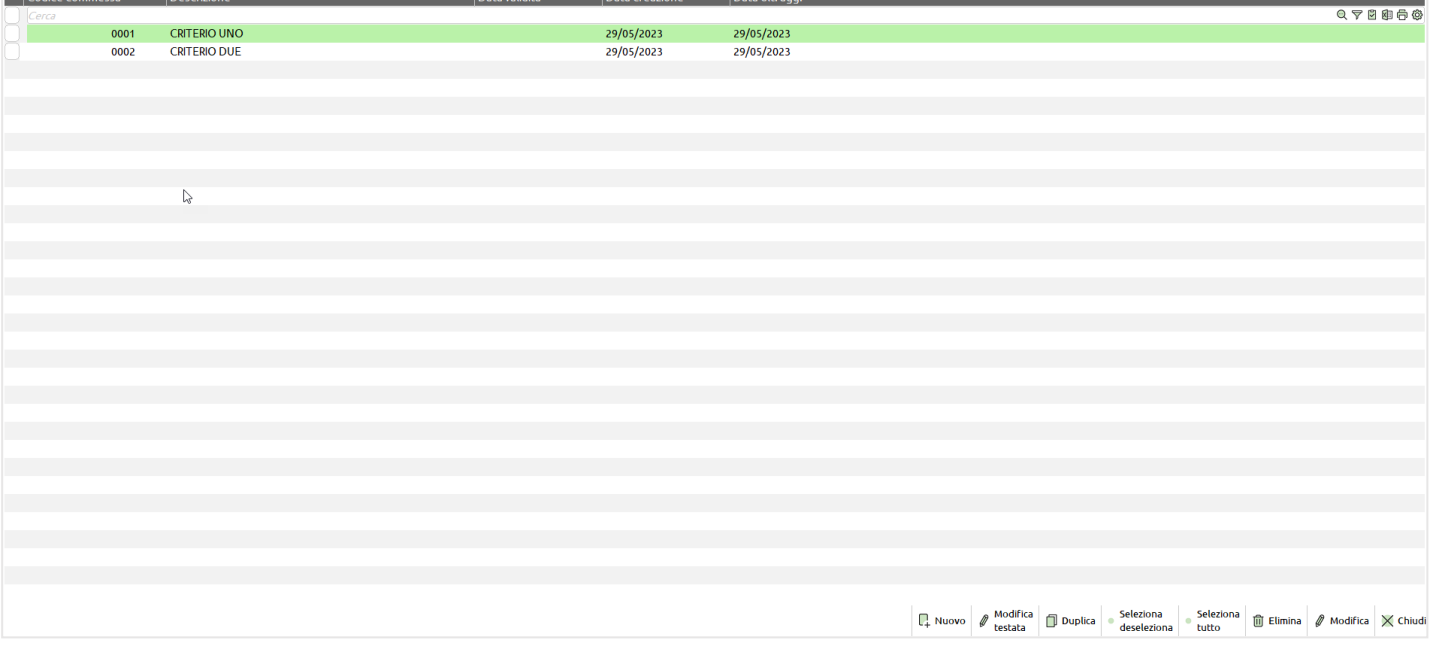

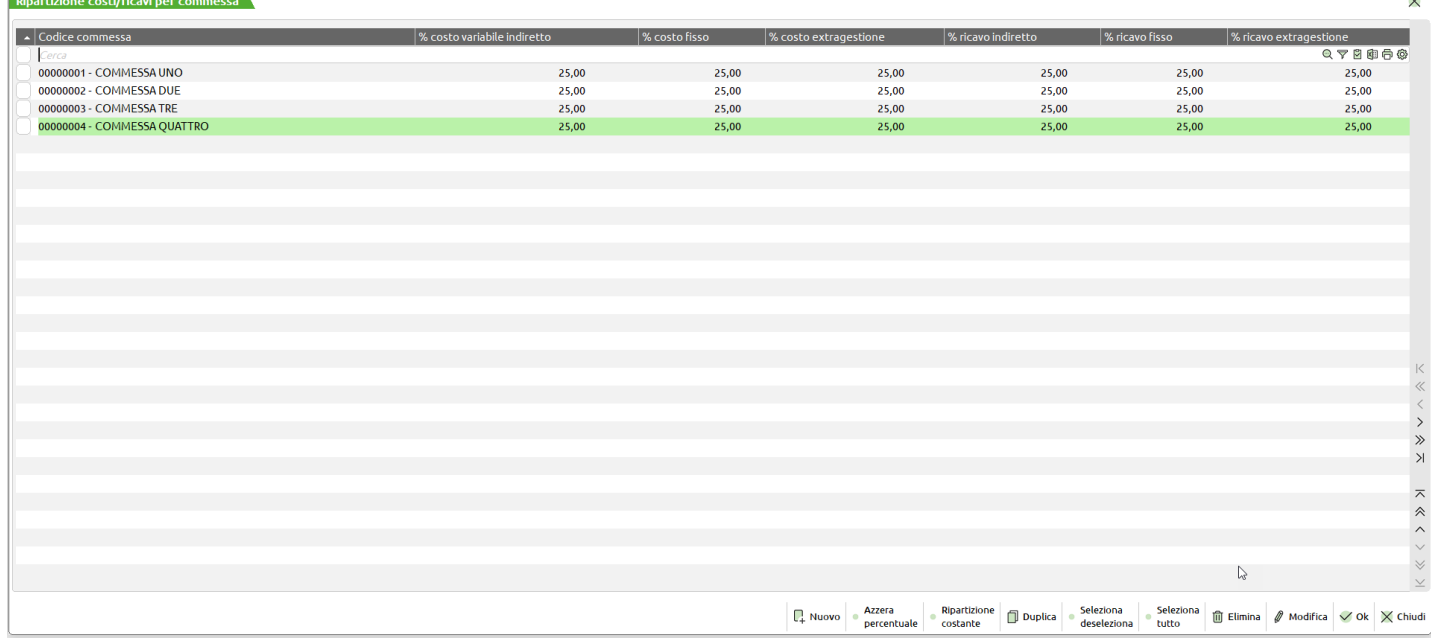

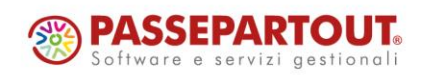

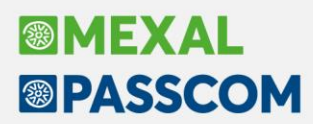

A livello funzionale è stata realizzata la possibilità di:

- creare un nuovo criterio o una nuova riga criterio duplicandone una esistente;
- la ripartizione automatica delle percentuali di ripartizione sulle diverse righe del criterio;
- la possibilità di eliminare un criterio di ripartizione non corretto oppure una o più righe di un criterio di ripartizione.

Per i dettagli funzionali si rimanda alla lettura del manuale controllo di gestione nei capitoli dedicati alla gestione dei criteri di ripartizione.

#### **Conto economico riclassificato: nuova stampa grafica, ottimizzazione dei filtri e finestre elenco sulle parti interattive**

All'interno della stampa di analisi del CER - Conto economico riclassificato - si sono realizzati i seguenti interventi:

- 1) nuova gestione dei filtri è stato rimosso e rivisitato il concetto di inclusione/esclusione ridotta/estesa. Sono stati riorganizzati in sezioni lasciando nella prima finestra all'ingresso nel meno i campi di filtro più frequenti e spostando nei pulsanti di scheda le ulteriori selezioni di dettaglio. Se, dopo avere settato i filtri, si preme il pulsante Stampa [F10] si ottiene la stampa cartacea o su file del CER; se invece si seleziona CER interattivo [Shift+F4] si può interagire con le diverse righe di analitica sulle voci di ricavo e di costo del CER.
- 2) CER interattivo [Shift+F4] entrando nel dettaglio delle voci del CER, elaborato con una delle tre tecniche di costing, i movimenti di analitica vengono presentati in finestra elenco. I dati aggiuntici dei singoli movimenti di analitica vengono ora esposti in una nuova finestra di solo output. Anche selezionando le singole righe con Seleziona [INVIO] si visualizza il dettaglio dei dati di analitica in una nuova finestra grafica.
- 3) Nuova stampa grafica con il dettaglio delle voci del CER per area e per codice analitico dal nome Conto economico riclassificato in excel.

Per i dettagli relativi al funzionamento dei nuovi filtri si rimanda al capitolo del manuale "Azienda – Controllo di gestione – Stampe di analisi – CDG – Conto economico riclassificato".

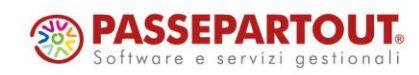

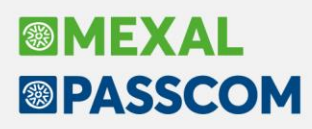

### **Magazzino - Esclusione addebito bollo su singolo documento**

Per i documenti di tipo Fattura (FT, FD, FS), qualora il documento sia soggetto a bollo ed il cliente a cui è intestato abbia attivo il flag "Addebito bollo" (Condizioni e automatismi – Condizioni generali del soggetto), è ora possibile escludere l'addebito dell'importo del bollo nel totale fattura per singolo documento.

Nella finestra "Applicazione Bollo", presente nel piede del documento, oltre al flag "Escludi applicazione", è ora presente il flag "Escludi addebito importo".

Il flag "Escludi applicazione" mantiene lo stesso funzionamento, esclude quindi il documento dall'applicazione del bollo; spuntando tale flag viene automaticamente bloccato il flag "Escludi addebito importo", perché non è possibile addebitare il bollo in un documento su cui non è applicato.

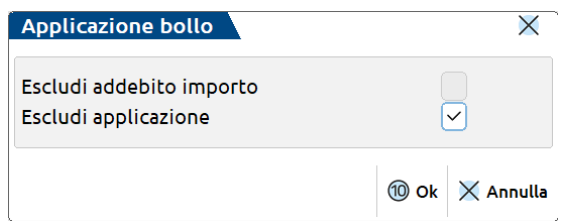

Nel caso in cui venga spuntata solo la voce "Escludi addebito importo" sul documento in questione verrà applicato il bollo, con riporto dei relativi tag nel caso di fattura elettronica, ma l'importo del bollo non verrà sommato al totale documento.

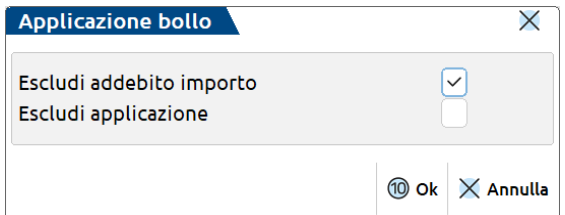

Lo stesso campo è disponibile per i terminali Fattura Self e Fattura Self Pro (Sol. 64748).

#### **Possibilità di abbandonare l'OF collegato a OC in trasformazione documento**

Trasformazione OF con righe collegate a OC: Operando in ordine fornitore, collegando o scollegando righe di ordine cliente, non risultava possibile abbandonare l'operazione in quanto venivano disabilitati il pulsante Annulla e tutti i menù (pertanto non era possibile cambiare funzione nemmeno con Shift+F10). Ora vi è la possibilità di annullare l'operazione mantenendo la condizione iniziale delle righe (Sol. 13959, 69561).

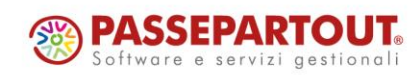

## **®MEXAL <sup>®</sup>PASSCOM**

### **Numero e descrizione magazzino nella lista documenti**

Implementate ulteriori colonne con i magazzini indicati nella testata dei documenti (Sol. 57280):

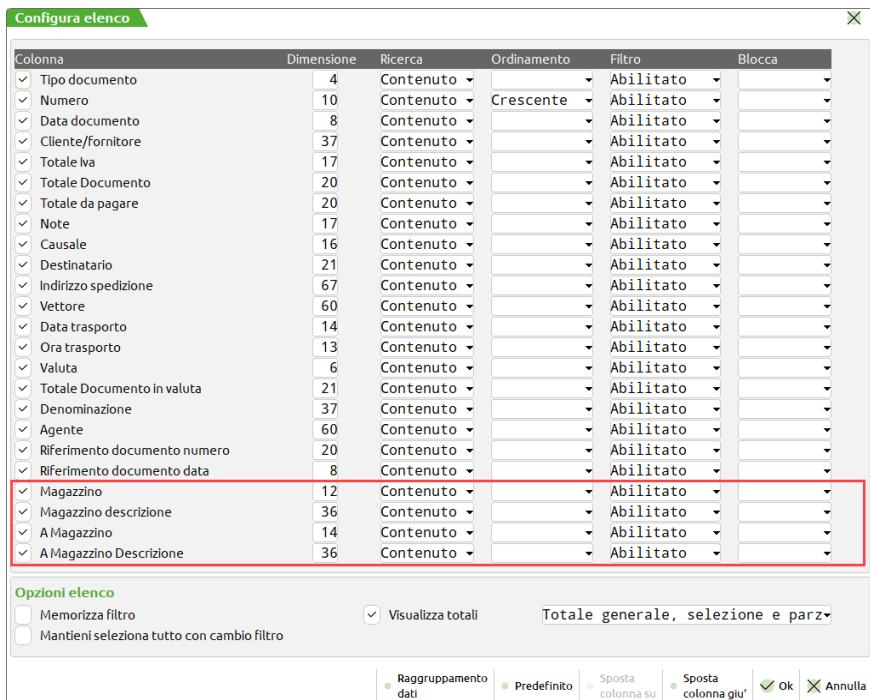

Nei documenti che prevedono due magazzini sono disponibili sia il magazzino di partenza che quello di destinazione. Si ricorda che nei documenti CL il secondo magazzino è denominato "Da Magazzino". Nei documenti che prevedono due magazzini ma è indicato solo il magazzino di partenza (esempio BD da

magazzino 1 a magazzino 0), nella colonna del secondo magazzino compare la dicitura 0 (descrizione Non impostato).

Nel caso sia gestito il magazzino di riga, se nelle righe sono presenti magazzini diversi compare la dicitura VARI (descrizione Vari magazzini).

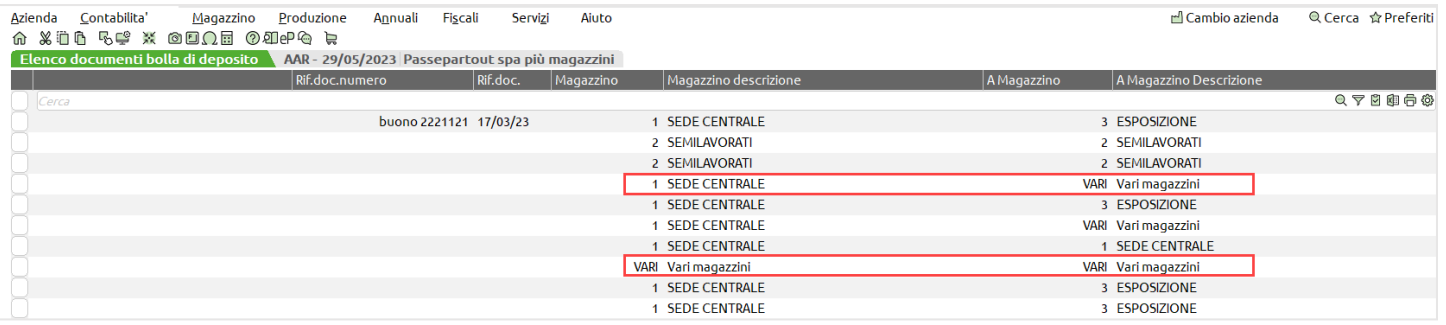

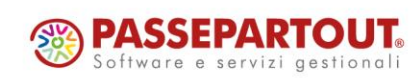

### **Emissione differita documenti e Liste di Prelievo: Trasformazione OC/OX in bolle di deposito**

Trasformando documenti di tipo OC/OX in BD in Emissione differita, negli Ulteriori dati di emissione è ora possibile selezionare il magazzino di destinazione, l'ubicazione predefinita da codice articolo o una specifica ubicazione in cui movimentare tutti gli articoli nel magazzino di destinazione (le ultime due opzioni sono valorizzabili solo in caso di gestione estesa delle ubicazioni).

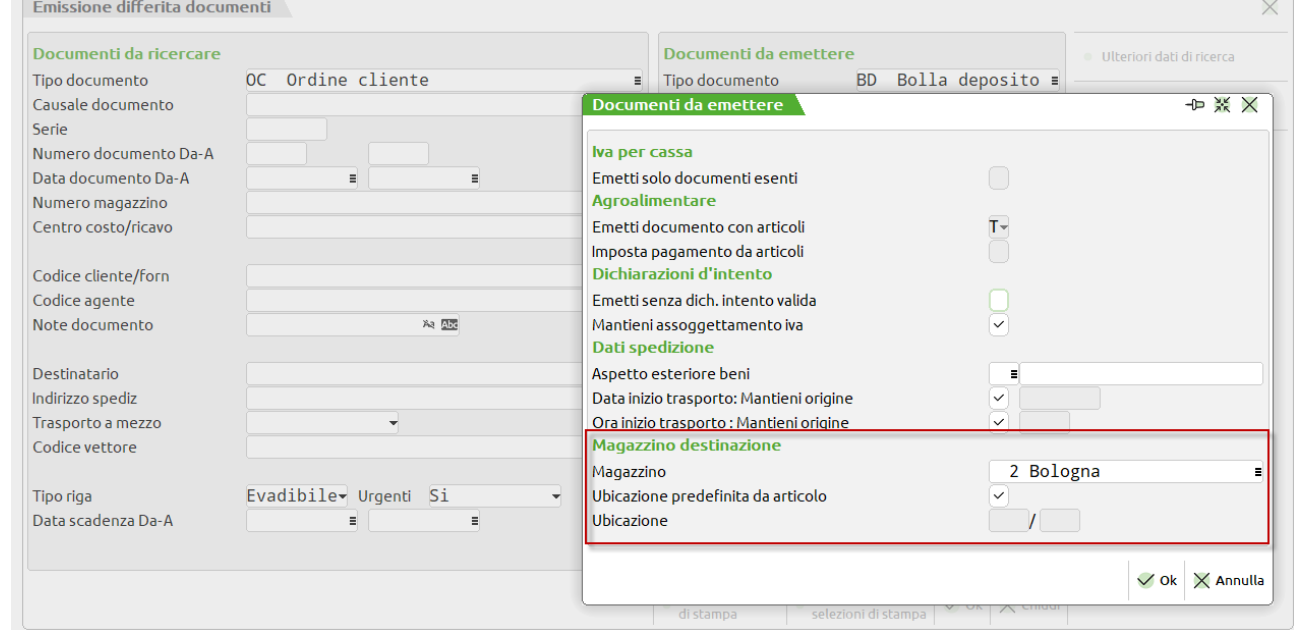

Da questa versione inoltre è stata aggiunta nelle **Liste di prelievo** la possibilità di trasformare gli ordini anche in Bolle di deposito (BD), assieme agli altri documenti di livello successivo già presenti (CO, BC, FT/FTE, BS).

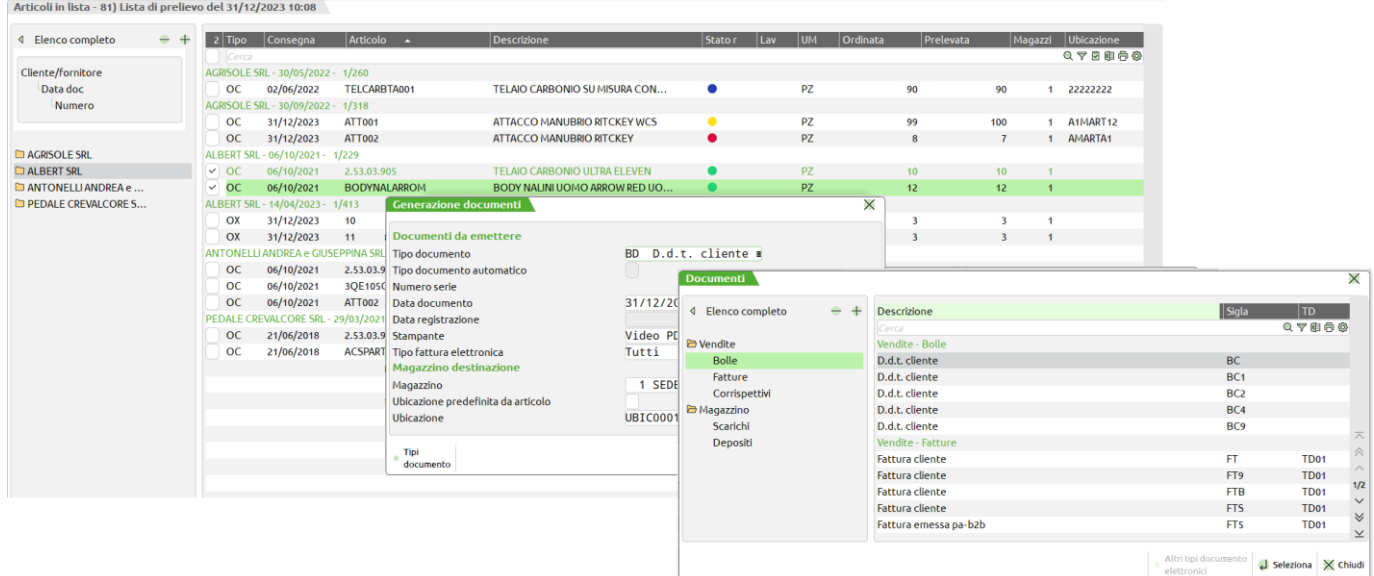

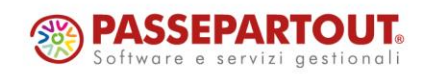

Liste di prelievo BIK - 31/12/2023 VELO BIKE LTD

World Trade Center - via Consiglio dei Sessanta 99 47891 Dogana (RSM) Codice Operatore Economico SM03473 – Iscrizione Registro Società n°6210 del6 agosto 2010 Capitale Sociale € 2.800.000 i.v. tel. 0549 978011 Fax 0549 978005 | www.passepartout.net - info@passepartout.sm

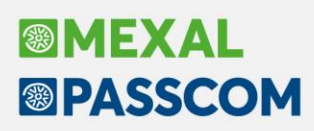

### **Docuvision - Volumi da masterizzare di Gestione archiviazione**

Al fine di liberare spazio all'interno della propria installazione, è possibile riportare in un volume fatture xml gestite in un contratto diverso da Autonomia (esempio: Entkasi, All inclusive, Invio/ricezione…) o generate in Autonomia/esternamente dal gestionale ma conservati in Passhub.

La stessa possibilità è prevista anche per i documenti diversi da fatture precedentemente inoltrati e accettati dal sistema di conservazione Passepartout. Tutti questi documenti possono ora essere selezionati con il comando Allegati da archiviare [F5] per un primo riporto nel volume che l'utente può successivamente decidere di masterizzare.

La procedura non permette di selezionare i documenti che sono ancora in una fase di inoltro/accettazione verso l'area di conservazione Passhub: sia fatture inviate dalla riga *Fatture da inoltrare in conservazione* dei vari cruscotti, che documenti inviati dalle funzioni CRUSCOTTO CONSERVAZIONE DOCUMENTI e CRUSCOTTO CONSERVAZIONE COMMERCIALISTA.

Nello specifico, non risulteranno presenti e selezionabili dall'elenco richiamato dal comando Allegati da archiviare [F5]:

- ➢ fatture xml forzate per la conservazione o inviate in conservazione ma non ancora accettate o conservate dal sistema di conservazione Passhub;
- ➢ documenti diversi da fatture xml inviati in conservazione ma non ancora accettati o conservati dal sistema di conservazione Passhub.

Saranno invece selezionabili:

- ➢ fatture xml che non sono state inviate in conservazione (indipendentemente dallo stato dell'iter inerente la gestione del documento da-verso la controparte: inviato, da inviare, scartato, accettato, rifiutato, ricevuto, ecc.);
- ➢ fatture xml inviate in conservazione e già accettate o conservate da Passhub;
- ➢ documenti diversi da fatture xml non inoltrati in conservazione oppure già accettati o conservati nell'area preposta di Passhub.

### *ATTENZIONE!*

Si raccomanda di riportare nei volumi documenti che non devono più essere analizzati o gestiti dalle diverse procedure che fanno riferimento ai vari cruscotti in quanto, come da prassi, i documenti di Docuvision che *sono riportati in un volume vengono esclusi dalle videate dei cruscotti o similari. È consigliabile quindi* effettuare, nell'anno 2023, il riporto nei volumi da spostare in locale (se installazione serverfarm) o da *masterizzare con o senza copia (se installazione locale o serverfarm) dei documenti di anni vecchi e già processati/analizzati in toto.*

Una volta riportati in un volume, i documenti non risultano più disponibili:

nel Dettaglio tipo documento [F4] delle funzioni CRUSCOTTO CONSERVAZIONE DOCUMENTI e CRUSCOTTO CONSERVAZIONE COMMERCIALISTA;

 $\hat{\Omega}$  X in 54 X on  $\Omega$  and  $\Omega$ 

Cruscotto conservazione documenti - dal 010121 al 311223 GTR - 01/01/2022 Garavini Trasporti spa

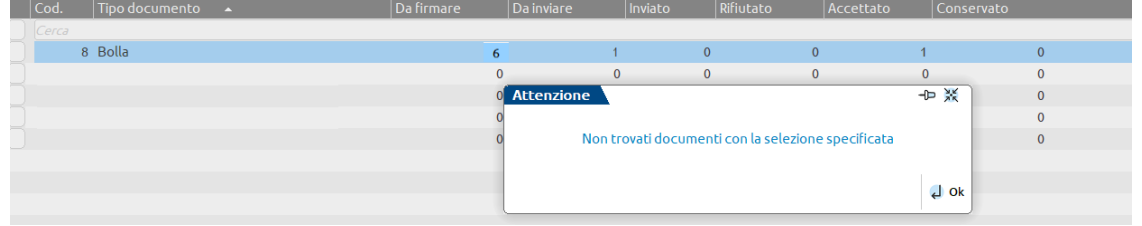

- nei diversi cruscotti delle fatture xml, sia nella pagina principale che nel dettaglio dei vari stati (Ricevute, Da inviare, Trasmesse, Scartate…) e non sono più conteggiate nella riga *Totali dell'azienda* mentre lo sono nella voce *TOTALI INSTALLAZIONE* o *TOTALI AZIENDA ASSEGNATE* (opzione possibile in Passcom);

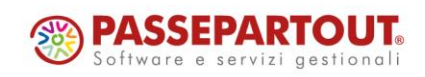

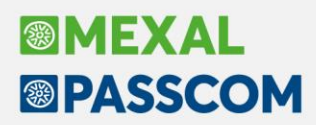

- nella funzione DOCUVISION FATTURE ELETTRONICHE PA/B2B AUTOFATTURE/INTEGRATIVE GESTIONE INTEGRATIVE;
- nell'elenco documenti degli idesk Fattura self e Idesk fattura self pro;
- nella funzione di Passcom DOCUVISION FATTURE ELETTRONICHE PA/B2B UTILIZZO FATTURE ELETTRONICHE;
- per l'elaborazione della stampa DOCUVISION STAMPE STAMPA BOLLO VIRTUALE DOCUVISION in caso di controllo archivi Docuvision.

Eventuali ricevute del Sistema di Interscambio riportate nel gestionale successivamente allo spostamento della fattura nel volume non possono essere riportate all'interno del documento di Docuvision. Si dovrà estrarre il documento dal volume, se questi è ancora in stato Aperto.

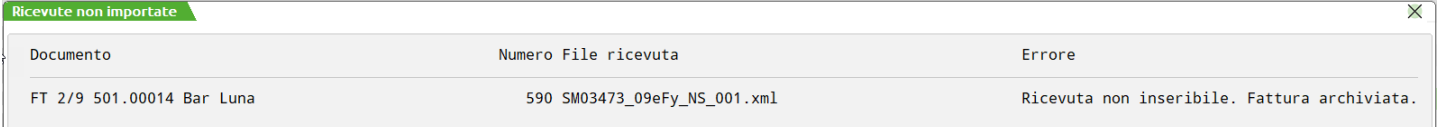

Anche se posti all'interno di un volume, per i documenti rimangono presenti e visibili i seguenti dati:

- l'intero record in DOCUVISION GESTIONE DOCUMENTO dove, in alto a destra, appare la descrizione Archiviato<sup>Archiviato</sup>
- il dato all'interno delle funzioni di Passcom DOCUVISION PUBBLICA DOCUMENTI PER AZIENDA e la corrispondente DOCUM. PUBBLICATI DA STUDIO;
- la visualizzazione o la stampa dei documenti è demandata all'accesso o meno del volume. Per tale motivo, nelle aziende di Passcom dove è presente un idesk azienda (esempio: Fattura Self, idesk lite…) in fase di masterizzazione del volume viene richiesta una conferma al seguente messaggio:

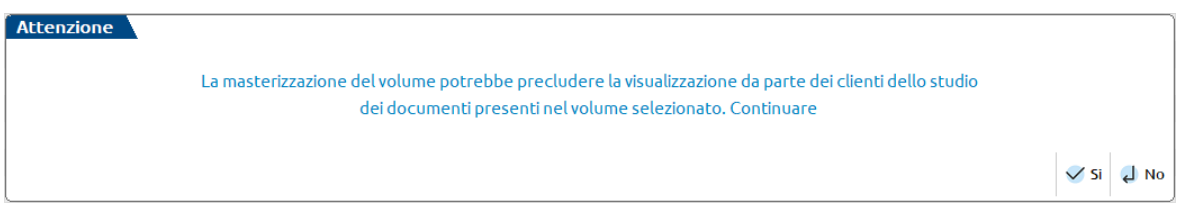

nei diversi cruscotti delle fatture xml, nella videata Fatture in conservazione [F5], in caso di contratto All inclusive o Spazio conservazione rimangono visibili i dati alle righe *Fatture accettate dal sistema di conservazione e Fatture in conservazione totale*.

Come in passato, l'uso della stampante di tipo D Docuvision xml Fattura PA-B2B, permette di creare da magazzino/parcellazione una nuova versione della fattura xml scartata o rifiutata andando ad aggiornare anche un eventuale documento di Docuvision già riportato in un volume. In questo caso la nuova versione del documento è nuovamente visibile nel cruscotto delle fatture emesse per procedere all'inoltro verso il Sistema di Interscambio e, in GESTIONE DOCUMENTO, la dicitura in alto a destra *Archiviato* diventa Archiviato rev. Archiviato rev. . L'utente potrà decidere di riportare in un volume anche le nuove versioni della fattura e relative ricevute.

*NOTA BENE: l'implementazione riguarda anche la voce GESTIONE ARCHIVIAZIONE presente in Fiscali – Docuvision commercialista.*

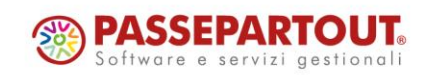

#### **RSM: Gestione del numero di telaio nell'integrazione delle fatture ricevute**

Per le aziende di San Marino che effettuano l'integrazione sulle fatture ricevute dall'Italia, è stata implementata la gestione del campo "Numero di Telaio" da compilare nel caso di fattura di importazione di veicolo (Sol. 70166).

Il campo è disponibile all'interno del dettaglio di riga (nel caso di suddivisione riga si hanno a disposizione due campi in modo da poter gestire eventualmente anche il caso di fattura contenente un'unica riga ma con riferimento a due veicoli). Una volta compilato, è visibile nella finestra principale in corrispondenza della colonna "Num.telaio" posizionata dopo la colonna "Nom.comb.".

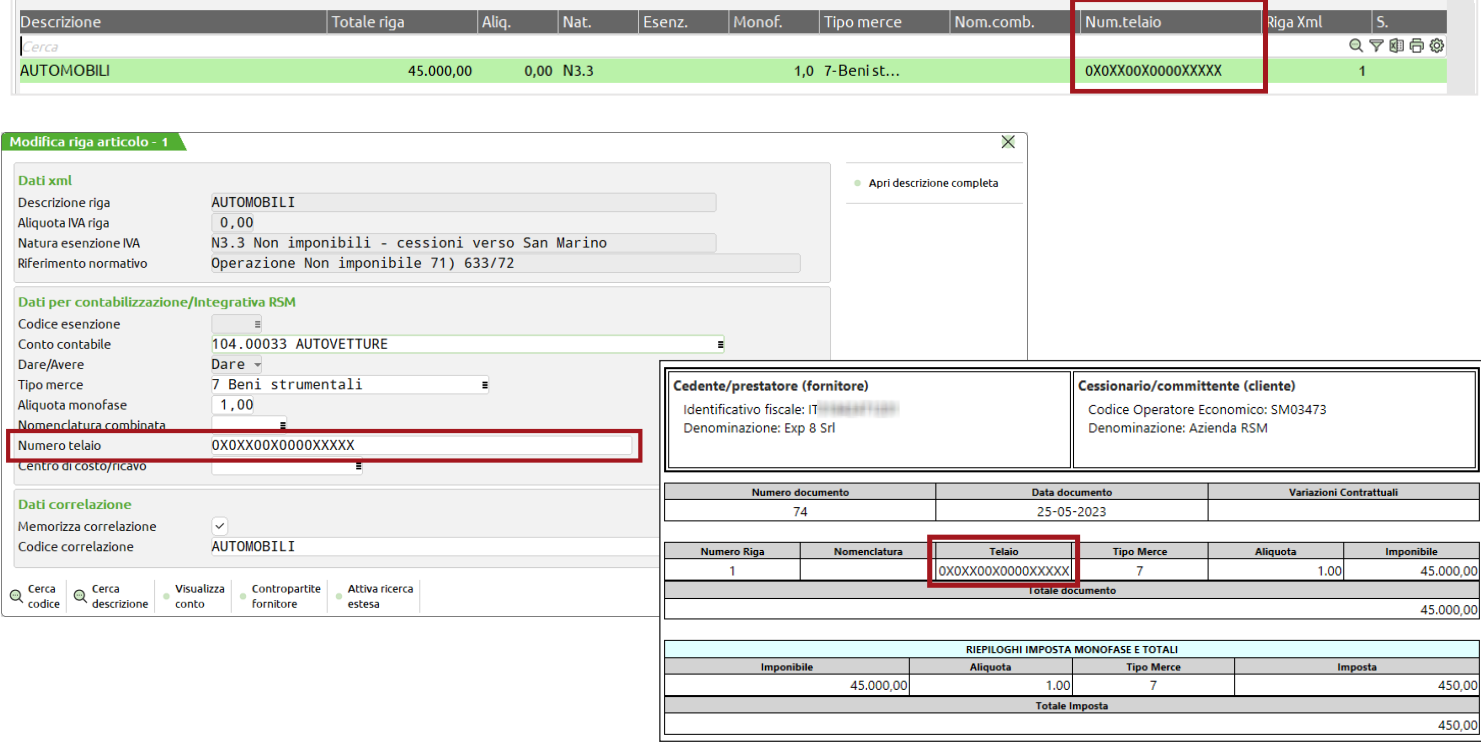

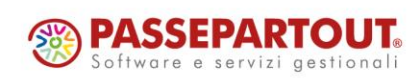

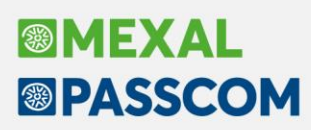

### **Nuovi layout Stampe grafiche**

#### **STAMPA TEMPI MEDI PAGAMENTO**

Sono state aggiornate le stampe con un nuovo layout Stampa tempi medi pagamento (CMVSCAT\_-TMPMED) e Stampa situazione scadenze (CMVSCAT\_-TMPTOT).

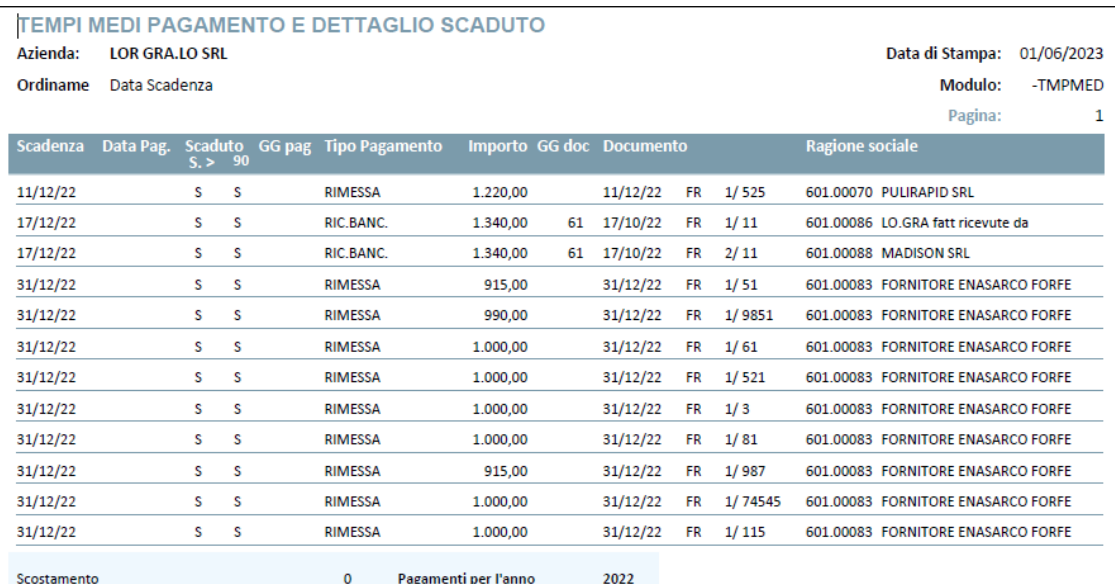

Scostamento<br>Totale pagato

**PASSEPARTOUT.** Software e servizi gestionali

Pagamenti per l'anno

 $\begin{smallmatrix} 0 \\ 0 \end{smallmatrix}$ 

 $_{0,00}$ 

Tempi medi pagamenti

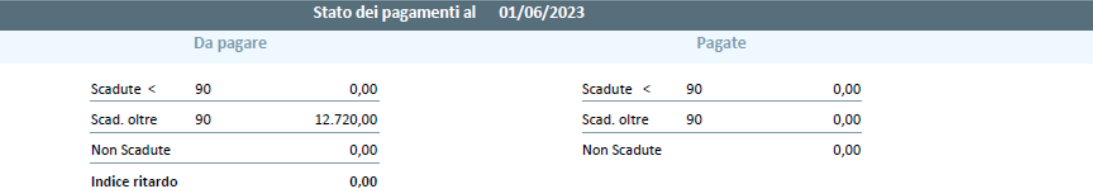

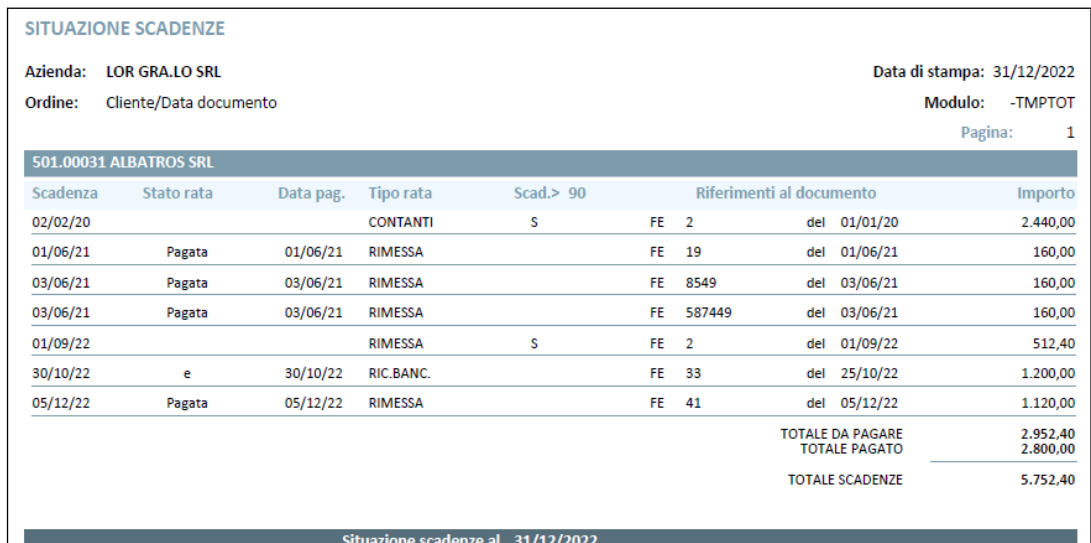

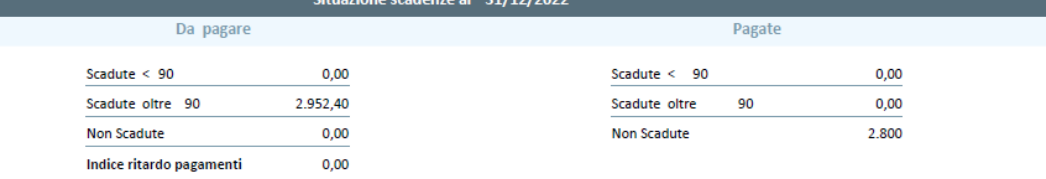

World Trade Center - via Consiglio dei Sessanta 99 47891 Dogana (RSM)

Codice Operatore Economico SM03473 – Iscrizione Registro Società n°6210 del6 agosto 2010

Capitale Sociale € 2.800.000 i.v.

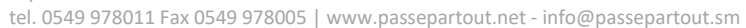

#### **STAMPA MOVIMENTI DI MAGAZZINO - STAMPA MARGINI DI VENDITA - MARGINI SU VENDITE**

È ora disponibile la stampa in modalità grafica e personalizzabile della Lista Margini su Vendite.

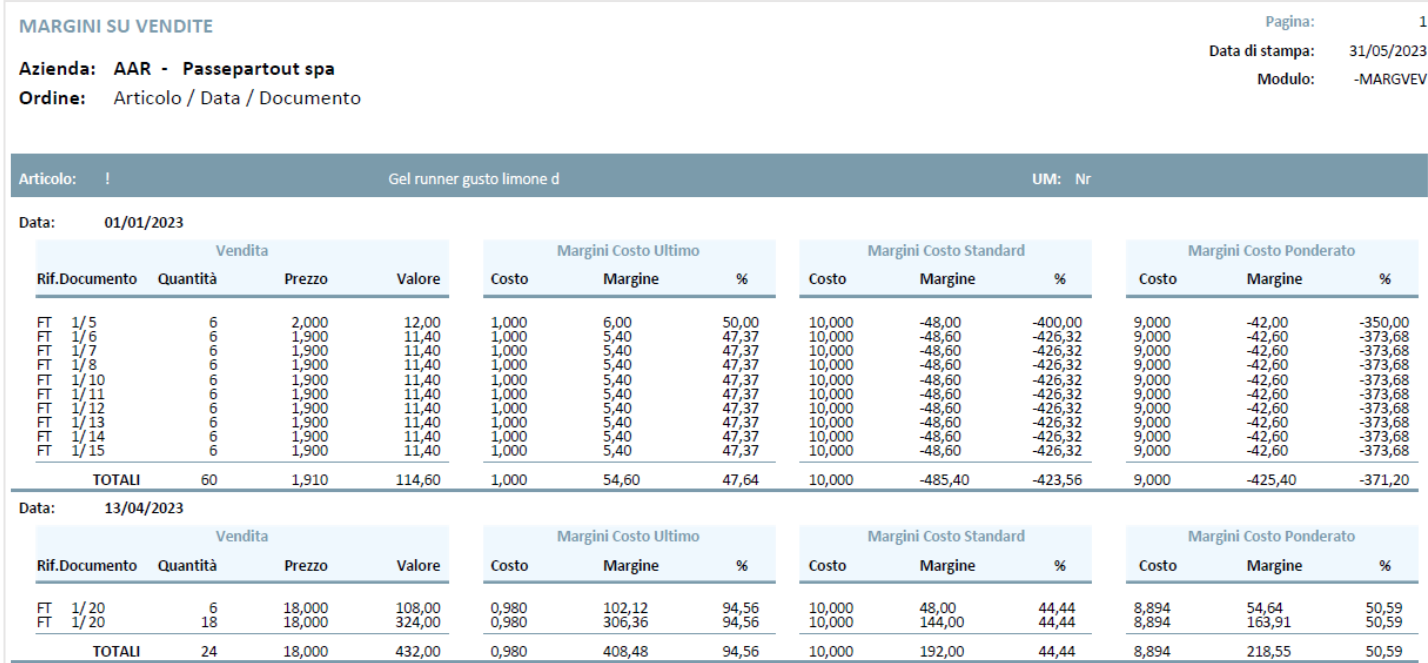

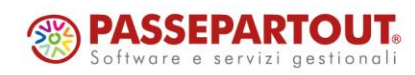

## **ALTRE IMPLEMENTAZIONI E MIGLIORIE**

#### **G e n e r a l e**

**®MEXAI** 

**®PASSCOM** 

**AGGIORNAMENTO ARCHIVI AUTOMATICO:** In particolari condizioni, in cui la tabella valute generale ha la valuta Euro in posizione diversa rispetto alla tabella aziendale e l'azienda gestisce l'archivio valute in modalità aziendale; l'aggiornamento archivi automatico unificato redditi e aziendali della versione 2023D scollegava l'azienda dalla pratica. In conseguenza dell'anomalia, nel quadro 3 non erano riportati gli acconti poiché presenti nelle deleghe dell'azienda scollegata alla pratica. Chi fosse incappato nell'anomalia, dovrà ricollegare aziende e pratiche e potrà recuperare gli acconti utilizzando il nuovo pulsante "Import acconti anno precedente" [F5], attivato a partire dalla presente versione all'interno del quadro 3 (Sol. 70590).

**AZIENDA STD**: Richiamando il filtro/filtro avanzato, in alcuni casi il programma segnalava "*Errore interno: violazione protezione di memoria*" mentre in altri la procedura si chiudeva senza rilasciare avvisi e/o messaggi (Sol. 70661).

#### **A z i e n da**

**ORGANI SOCIALI:** Nella gestione dei soci, più precisamente nella videata SITUAZIONE SOCIO, è stato abilitato il pulsante Termina quota [ShiftF7] anche nelle società di persone e società di capitali, in precedenza era disponibile solo per associazioni e cooperative.

Questa funzione, consente di eliminare la quota sociale, ma non il possessore e si utilizza nel caso in cui un socio fuoriesca dalla società. La quota terminata, non verrà più visualizzata in elenco quote, tuttavia resterà in memoria la storicizzazione dei periodi pregressi all'interno della stampa del libro soci. Se l'utente desidera mantenere in visualizzazione il nominativo nella sezione soci, occorre aggiornare la quota azzerando i campi "Valore nominale" e "Valore versato".

Si ricorda che una quota terminata erroneamente, può essere ripristinata dalla funzione "Servizi – Variazioni – Gestione soci/ripristino quote terminate". Nella videata situazione soci, è stato inserito il pulsante Quote terminate[F5] che apre la funzione di servizio.

**PARAMETRI DI BASE – GRUPPI E MASTRI:** Modificando la tipologia del mastro da patrimoniale immobilizzazione a patrimoniale generale, alla conferma veniva visualizzato il messaggio *'Tipo gruppo/mastro incongruenti tra Master: PG e Azienda: PI. La sincronizzazione dell'archivio aziendale non può avvenire'*. Da questa versione la variazione è ammessa (Sol. 70555).

**DOCUVISION:** La stampa del bollo virtuale, con controllo archivi su movimenti, non riportava le fatture in cui il bollo era stato applicato su valori di riga negativi (Sol. 70327).

**DOCUVISION - GESTIONE DOCUMENTO DOCUVISION:** Da questa versione è possibile eliminare i documenti xml integrativi/annullamenti, TD16 - 17 - 18 - 19, importati erroneamente su gestionale come "già trasmessi al SDI" (Sol. 70228).

È possibile visualizzare un file xml con tutti i fogli di stile disponibili attraverso l'icona dell'anteprima, anche nei casi in cui, all'interno del file xml, le istruzioni di riferimento al foglio di stile non sono formattate come attesi dalla nostra gestione in quanto importati da terze parti. Per gestire correttamente i file xml di terze parti la gestione non può essere vincolata alla presenza o meno di spazi tra le istruzioni in quanto permessi dalla sintassi xml (Sol. 70318).

**DOCUVISION - FATTURE ELETTRONICHE PA/B2B - FATTURE RICEVUTE - CRUSCOTTO FATTURE RICEVUTE B2B:**  Nelle aziende di San Marino ora, ogni volta che si associa il tipo merce 9 (Esenti/Non Imponibile) ad una o più righe di un documento, l'imposta relativa sarà uguale a 0 anche se si imposta nei Dati di testata l'imposta fissa 2€ (Sol. 68028).

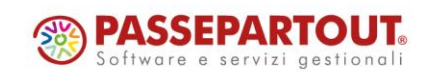

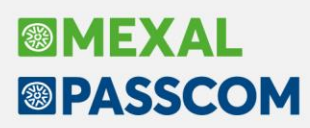

**CONTROLLO DI GESTIONE – ANAGRAFICHE – AREE:** Se nell'anagrafica di un'area si inseriva il "Responsabile", procedendo con l'invio sui campi successivi fino al campo "Descrizione", veniva aggiunto in calce a tale campo il codice del responsabile (Sol. 70602).

**CONTROLLO DI GESTIONE – EMISSIONE/REVISIONE DOCUMENTI DA MAGAZZINO:** Trasformando un documento di magazzino in documento di ordine superiore, esempio da un OF ad una FF, non veniva aggiornato il campo "Tipo movimento" (Sol. 70572).

#### **C o n t a b i l i t à**

**REVISIONE PRIMANOTA:** Nel momento in cui si esegue l'esportazione dell'elenco in Excel, ad esempio da revisione primanota, in corrispondenza della colonna importo da questa versione non viene più convertito il carattere 'virgola' in 'punto' (Sol. 70363).

**REVISIONE PRIMANOTA – IMPORT FATTURE XML:** All'interno della gestione delle correlazioni per riga articolo e nella finestra elenco degli articoli della fattura (visibile se si accede della funzione di Import primanota dettagliato riga articolo [F4]) è stata aggiunta la possibilità di inserire la colonna relativa alla descrizione aggiuntiva aziendale presente sui singoli conti. La nuova colonna è di default spenta, se si desidera gestirla occorre abilitarla dalla funzione di "Configura elenco" della finestra elenco. Se nella azienda il conto non ha compilato il campo "Descrizione aggiuntiva" la colonna rimane vuota.

All'interno della sezione dei "Dati cliente/fornitore" della fattura (se si accede dalla funzione di Import dettagliato riga articolo [F4]) è stato integrato l'indirizzo del cliente/fornitore ripreso dalla anagrafica presente in "Contabilità – Rubrica clienti/fornitori"; in questo modo è possibile verificare se i dati anagrafici del soggetto siano, o meno, ancora corretti.

**BENI IN LEASING/ALTRI BENI – IMMISSIONE/REVISIONE BENI IN LEASING:** Dopo l'annullamento della contabilizzazione delle rate, avvenuta singolarmente con i riferimenti delle fatture, i campi che riguardavano la prima contabilizzazione (tranne il campo "Data registrazione") rimanevano valorizzati. Da questa versione, non sarà più necessario accedere ad ogni rata per procedere manualmente.

Se si lavorava con due sessioni in contemporanea - una con l'Anagrafica del Bene in Leasing e l'altra con la Scheda Contabile del conto del leasing - e si andava a collegare il conto alla rata del piano di leasing, in alcuni casi il programma restituiva l'errore "*PIANO D'AMMORTAMENTO non presente*" (Sol. 70370).

**TEMPI MEDI PAGAMENTO E DETTAGLIO SCADUTO:** In caso di elaborazione con "Tipo conto" CLIENTI, quando la rata è stata presentata in distinta effetti, la colonna pagamento viene valorizzata con la data di scadenza anziché (come avveniva in passato) con la data di presentazione effetti (Sol. 63274).

Inoltre, sempre in caso di elaborazione con Tipo conto CLIENTI, nella sezione di destra 'PAGATE' è stata aggiunta anche l'indicazione 'In esposizione' che riporta l'importo di eventuali rate che sono state presentate in distinta effetti e risultano in esposizione perché non sono trascorsi i giorni indicati nei parametri contabili. Con l'occasione è stata inoltre sistemata la finestra di elaborazione suddividendo i parametri esistenti in sezioni.

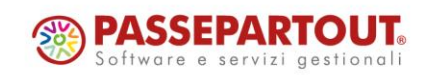

#### **M a g a z z ino**

**ANAGRAFICA ARTICOLI:** Aggiungendo la colonna Data creazione (ardtc) nella configurazione anagrafica articoli e ordinando per tale campo, l'ordinamento non funzionava come campo di tipo data ma come campo di tipo testo (Sol. 70609).

**ANAGRAFICA INDIRIZZI DI SPEDIZIONE:** In anagrafica indirizzi di spedizione esiste l'indirizzo 999999, creato assegnando manualmente il codice da anagrafica clienti.

In fase di codifica di un nuovo indirizzo, lavorando da anagrafica indirizzi di spedizione dove propone AUTO, alla conferma del codice veniva segnalato: "*Ultima anagrafica già utilizzata*" e alla conferma appariva l'errore non correggibile: "*bina() strina troppo lunga (7 max 6)"* (Sol. 70447).

**EMISSIONE REVISIONE DOCUMENTI:** La finestra che visualizza i dati riassuntivi del documento, attivabile tramite [F2] "Informazioni documento" operando dall'elenco documenti, è stata arricchita del secondo magazzino per i documenti che movimentano più magazzini (Sol. 52115):

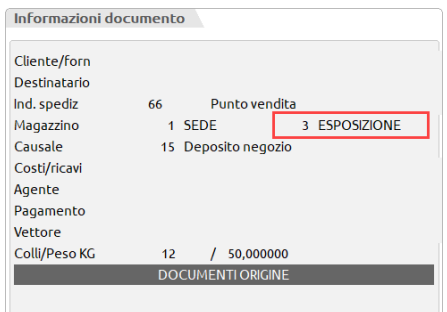

Attivato il riporto della terna Magazzino/ubicazione/lotto, in base al relativo paramento di magazzino, anche dalla ricerca/selezione dell'articolo da movimentare nel documento di magazzino, per documenti di scarico e ordini cliente (Sol. 67703).

Trasformando un reso cliente, con trasporto a mezzo vettore, in nota di credito elettronica, la procedura controllava la presenza dell'identificativo fiscale del vettore indipendentemente dalla valorizzazione del parametro del modulo Stampa dati trasporto fattura differita (Sol. 70441).

Generando una fattura elettronica in valuta, che viene convertita in automatico in euro come previsto dalla normativa vigente, se il cliente intestatario del documento ha attivo il parametro Includi allegato formato HTML, il file xml veniva erroneamente generato in valuta mentre l'allegato HTML veniva generato in euro (Sol. 70581).

Gli eventuali controlli sul carico presenti nelle ubicazioni non erano attivi sui documenti di tipo CL e SL (Sol. 70458).

**STAMPE - STAMPA DISPONIBILITÀ MERCE:** Aggiunta opzione di stampa "Includi impegni" per aggiungere alla stampa gli impegni di produzione.

#### **P r o d u z i o n e**

**REVISIONE IMPEGNI:** Implementata la possibilità di esportare su stampa Excel l'elenco della revisione impegni a fronte di un archivio con numero elevato di righe (Sol. 70464).

Ripristinato il tasto [Shift + F5] "Filtro avanzato" in revisione impegni della bolla di lavorazione (Sol. 70481).

**BOLLE DI LAVORAZIONE:** Implementati i controlli sulle ubicazioni in avanzamento di produzione (Sol. 70445).

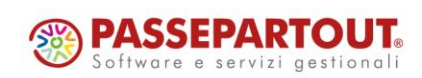

#### **F i s c a l i**

**IVA – COMUNICAZIONE LIQUIDAZIONE PERIODICA – INVIO TELEMATICO LIPE:** A partire da questa versione è stato rivisto il funzionamento del pulsante Rigenera fornitura [Shift+F8] per quanto concerne la sola trasmissione delle Comunicazioni delle liquidazioni periodiche.

Premesso che all'interno di una fornitura sono presenti i file di più aziende, che vengono controllati e trasmessi singolarmente, può capitare che alcuni di questi risultino come non trasmessi oppure scartati in fase di controllo.

Ora, se il pulsante Rigenera fornitura [Shift+F8] viene premuto su una fornitura parzialmente trasmessa, il programma elimina solo quelle non inviate e/o scartate in fase di controllo e azzera i dati nella pagina 2/2 di ciascun frontespizio, per far sì che esse possano essere incluse in una nuova fornitura. Se invece il pulsante di Rigenera fornitura [Shift+F8] viene premuto su una fornitura interamente "non trasmessa" il programma rigenera tutti i file della fornitura che verranno poi trasmessi al sistema ricevente.

La funzione "Cancella fornitura" eliminava la fornitura, azzerava i riferimenti del telematico nella pagina 2/2 del frontespizio della Lipe, tranne il numero di trasmissione (Sol. 70662).

In alcuni casi, utilizzando il filtro aziende da azienda STD, se non erano presenti forniture il programma segnalava: Errore non correggibile sbini() numero troppo grande (65535) Riferimenti : [mx206.exe invioliqiva] pxlq.c linea 33857 (versione 84.3b) il programma verrà terminato (Sol. 70597).

**IVA - DICHIARAZIONI INTENTO - IMMISSIONE/REVISIONE DICH. INTENTO:** Effettuando la simulazione del controllo telematico della dichiarazione d'intento dal menu di immissione, il programma usciva senza restituire alcun messaggio (Sol. 70625).

**COMUNICAZIONI - CONFERIMENTO/REVOCA SERVIZI FATT.ELETTRONICA – RICHIESTA MASSIVA DOCUMENTI:** È variata l'impostazione, propositiva, della tipologia di ricerca dei documenti fattura, da "Puntuale" a "Estesa" (Sol. 70696).

**DELEGHE – GENERAZIONE DELEGA F24:** Nella nuova gestione F24, gli utenti configurati con il divieto di accesso ad una pratica collegata all'azienda, non riuscivano ad effettuare l'anteprima di stampa ed il controllo telematico dentro la funzione Generazione delega F24 (Sol 70395).

**DELEGHE –DELEGA UNIFICATA F24 – ELABORAZIONE MULTIAZIENDALE F24:** L'elaborazione multiaziendale F24, duplicava il messaggio differito relativo all'import del debito iva (Sol 70362).

**DELEGHE – GENERAZIONE ARCHIVIO F24 AGENZIA DELLE ENTRATE:** Dalla generazione archivio f24 AdE, pulsante Ricevute, entrando in modifica di una ricevuta proveniente dai redditi, veniva rilasciato il seguente messaggio: "*egvc(,null):<GE\_PRAT>Variabile Ele non allocata*" (Sol.70592).

**CERTIFICAZIONE UNICA – GESTIONE INVIO TELEMATICO CU:** Accedendo alla gestione invio telematico delle CU e premendo il pulsante Ricevuta poteva apparire il messaggio di errore non correggibile *'Impossibile aprire il file - <DATI>/datigen/telematico/tel22/[nome\_flusso].cur - La lunghezza del file (16 byte) non è multiplo della lunghezza record richiesta (14)*' (Sol. 70627).

**DICHIARATIVI – IMU:** Eseguendo l'anteprima della delega F24 di Acconto IMU poteva apparire il messaggio di *'EGVC('VI\_ACTR7'): Non esiste la variabile'* (Sol. 70674).

**DICHIARATIVI – IMMISSIONE/REVISIONE QUADRI – TERRENI E FABBRICATI:** Nella gestione terreni/fabbricati, in particolari condizioni di immobili soggetti/non soggetti ad IMU/ILIA, navigando per le 'viste' con il tasto F3 il programma poteva bloccarsi senza permettere di tornare alla videata iniziale di elenco immobili (Sol. 70690).

**DICHIARATIVI – MODELLO 730:** In caso, nel quadro E rigo 71, fosse presente un dato con tipologia 1 o 2, non veniva rilasciato il messaggio relativo all'abbattimento della detrazione.

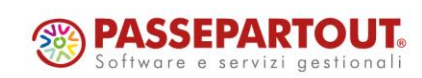

**DICHIARATIVI - MODELLO 730 E REDDITI PERSONE FISICHE:** Compilando il quadro Oneri e spese del modello 730 e del modello RPF, nel caso in cui venisse impostato al rigo E61, per anno 2022, con detrazione al 110% venivano erroneamente calcolare 5 rate invece di 4 (Sol. 70601).

Nel caso in cui nello stesso anno ci sia reddito da pensione e reddito da lavoro dipendente per un totale compreso fra i 25.000 e 29.000, il programma applicava la maggiorazione delle detrazioni sia per il lavoro dipendente (65 euro) che per reddito da pensione (50 euro); ciò determinava un errore nel controllo in quanto in questo caso bisogna applicare la maggiorazione delle detrazioni più favorevoli, quindi solo quelle da lavoro dipendente (65 euro) (Sol. 70640)

**DICHIARATIVI – ACCONTI/CREDITI/UTILIZZI:** Nel quadro 3 – Acconti/crediti/utilizzi dei modelli RPF, RSP, RSC, RNC, è stato implementato il comando Import acconti anno precedente [F5]. Consente di rileggere gli acconti DR anno precedente dalle deleghe F24, così come già effettuato in occasione dell'aggiornamento archivi DR 2023. La funzione può risultare utile nei casi in cui l'utente voglia ripristinare i valori originali presenti in F24 dopo eventuali modifiche manuali. È altresì utile nel caso in cui tra l'aggiornamento archivi e il momento in cui si redige la dichiarazione, l'utente abbia effettuato dei ravvedimenti redditi e quindi gli acconti non sono più sospesi, ma effettivi. L'import sovrascrive sempre gli acconti eventualmente presenti nel quadro. I restanti valori (crediti RX anno precedente e utilizzo crediti) non sono modificati.

**DICHIARATIVI – REDDITI PERSONE FISICHE – IMMISSIONE/REVISIONE QUADRI – SITUAZIONE CREDITI/DEBITI – DELEGA F24:** In presenza di un credito redditi superiore a 5.000, la cui dichiarazione ha il visto di conformità ed è stata inviata telematicamente nei 10 giorni precedenti l'utilizzo, il calcolo pratica segnalava che non era presente il visto di conformità e non utilizzava in compensazione la parte di credito che eccede i 5.000 Euro (Sol. 70657).

**DICHIARATIVI - REDDITI SOCIETÀ DI PERSONE – RF 55:** Nel modello Redditi Società di Persone, la descrizione del campo RF55 codice 38, non era aggiornata con le istruzioni del modello Redditi 2023 (Sol. 70634).

**DICHIARATIVI ENTI NON COMMERCIALI – QUADRO RG:** In taluni casi, in fase di elabora + import dati contabili dal quadro RG, se nel quadro RS - prospetto società di comodo i ricavi effettivi erano inferiori ai ricavi presunti, poteva verificarsi un errore interno violazione protezione di memoria (Sol. 70711).

**DICHIARATIVI – GESTIONE ISA:** Nel modello ISA DG14U (codice attività 920009) scorrendo con il cursore il quadro "C Elementi specifici dell'attività", veniva restituito il seguente errore (Sol. 70683):

> *Impossibile leggere il file <PROGRAMMI>\annuali\binloc\stsedes Record 14.312 fuori dai limiti (1-14.311) Riferimenti: [mx107.exe ges\_sg760] pxlib1.c linea 7307 (versione 84.4) - getrec\_ext Il programma verra' terminato*

**DICHIARATIVI – TABELLE MODELLI REDDITI – ANAGRAFICHE STANTARD – COMUNI ADDIZIONALI IRPEF:** Per il comune Pieve di Cadore c'era un errore di compilazione parametri di calcolo nella tabella di addizionale comunale (Sol. 70598). Per coloro che avessero duplicato il comune nell'anagrafica personalizzata, si consiglia di eliminarla cosicché venga letta esclusivamente la tabella standard.

**DICHIARAZIONI ANNI PRECEDENTI – SINCRONIZZAZIONE RICEVUTE-ELENCO INVII PRESSO ADE:** La sincronizzazione ricevute non avviava l'apertura del file con l'ambiente di sicurezza se non esisteva il telematico numero '1' nella gestione invio telematico dell'adempimento archivi anni precedenti verso cui si operava (Sol. 70591).

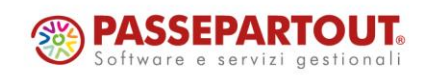

#### **S e r v i z i**

**RIORGANIZZAZIONE ARCHIVI AZIENDALI:** La riorganizzazione movimenti analitici del controllo di gestione aziendale toglie il tipo movimento dai movimenti analitici qualora questo non sia più presente all'interno di "Aziende – Controllo di gestione – Tabelle – Tipi movimenti".

**VARIAZIONI – CESPITI/IMMOBILIZZAZIONI – VARIAZIONE ALIQUOTE AMMORTAMENTO CESPITI:** Se dalla funzione "Varia aliquote ammortamento cespiti" (menu "Servizi – Variazioni – Cespiti/immobilizzazioni") si effettuava la "Variazione dell'aliquota I anno" con l'opzione "Normale", la procedura applicava la riduzione del 50% anche ai cespiti immateriali (Sol. 70499).

**MODULISTICA DOCUMENTI GRAFICA:** Abilitata nuova variabile di stampa di tipo stringa, arstc(Codice\$), che riporta direttamente il codice della categoria statistica articolo, composto dalla primo carattere alfanumerico e dal secondo e terzo carattere numerico. La variabile è presente e utilizzabile anche nella configurazione dell'anagrafica articoli (Sol. 70188).

**PERSONALIZZAZIONI – CARICA SALDI DA FILE ESTERNI – FORMATO CSV:** Nella funzione 'Servizi > Personalizzazioni > Carica saldi da file esterni > Carica saldi - Formato CSV' è ora disponibile il parametro "Numero di colonne per codice conto esterno" per i file con codice conto esterno suddiviso su più colonne contigue (gruppo, mastro, conto) anche nel caso di tipo struttura a sezioni contrapposte (Sol. 69691).

#### **Fattura Self**

Nel caso in cui si revisioni una fattura xml avente la dicitura forfettari 'Compenso non soggetto a ritenuta d'acconto ai sensi della legge 190 del 23/12/2014 Art.1 comma 67' generata dai relativi automatismi, poteva accadere che tale informazione venisse duplicata nel file xml (Sol. 70349).

#### **W e b d e s k**

**SOSTITUZIONE FONT PDF:** Il contesto prevede client non iDesk (quindi WebDesk e MobileDesk) e server Linux dove non definita una DirFonts nel confinst.ini. Dalla 2023D, già con Calibri avveniva automatica sostituzione con Times. Ora, a pari contesto suddetto, per evitare errore di font non trovato e sostituito, avviene similare sostituzione come segue:

- Arial sostituito con Helvetica;
- Calibri sostituito con Times.

Per tutti gli altri True Type, il programma si comporta come prima. Se non definita una DirFonts oppure se indicato un font/stile non trovato, scatta la sostruzione.

#### **M e x a l –D B**

Su SQL Server i nuovi database, per qualunque modulo, vengono ora creati con Chiusura automatica=False anche su SQL Server in Edizione Express (Sol. 70207).

Con la versione 10.11 di MexalDB viene aggiunta nella tabella MMA\_M la colonna IFL\_NOADDBV per indicare l'esclusione dell'addebito del bollo virtuale.

La modalità manuale sincrona non popola delle tabelle (Sol. 70605).

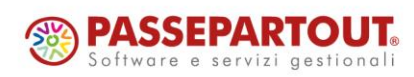

## **®MEXAL <sup>®</sup>PASSCOM**

#### **M D S –S p r i x**

**WEBAPI**: Si elencano le novità. Per tutti i dettagli fare riferimento al manuale WebAPI v2.3 scaricabile dall'area sviluppatori.

- Aggiunto il campo *id\_rif\_testata* anche per le righe dei movimenti di magazzino
- Per tutti gli end-point dei documenti è stato aggiunto il campo *cod\_mndto\_rid*: codice mandato RID SEPA

**SHAKER:** Nuova variabile per la gestione del bollo virtuale

MMNOADDBV\_S: Escludi addebito importo

**SPRIX:** Nuova variabile dizionario arstc(), categoria statistica completa della parte alfabetica e numerica (Sol. 70188).

Nuove variabili MMNOBV\$, MMNOADDBV\$ e relative variabili dizionario mmblv e mmabc (Sol. 64748).

Articolo DBA in lista di prelievo da SPRIX (Sol. 70279).

Anomalia GETCONDDOC nel calcolo degli sconti e delle provvigioni (Sol. 70636).

Anomalia su anagrafica MYDB estensione testata documenti (Sol. 70639).

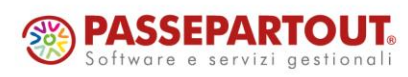